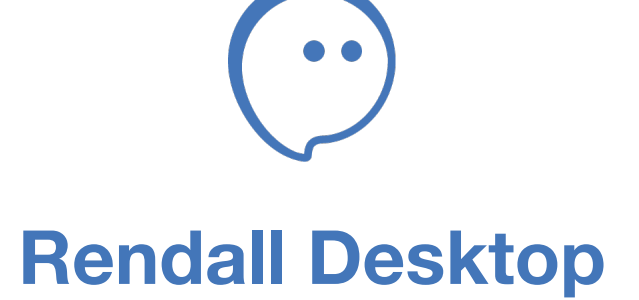

Скачивание и установка приложения на macOS. Авторизация и регистрация в Rendall

## **Скачивание Rendall с официального сайта**

Перейдите на сайт <https://rendall.im> и затем нажмите на кнопку «Скачать», расположенную в верхнем меню.

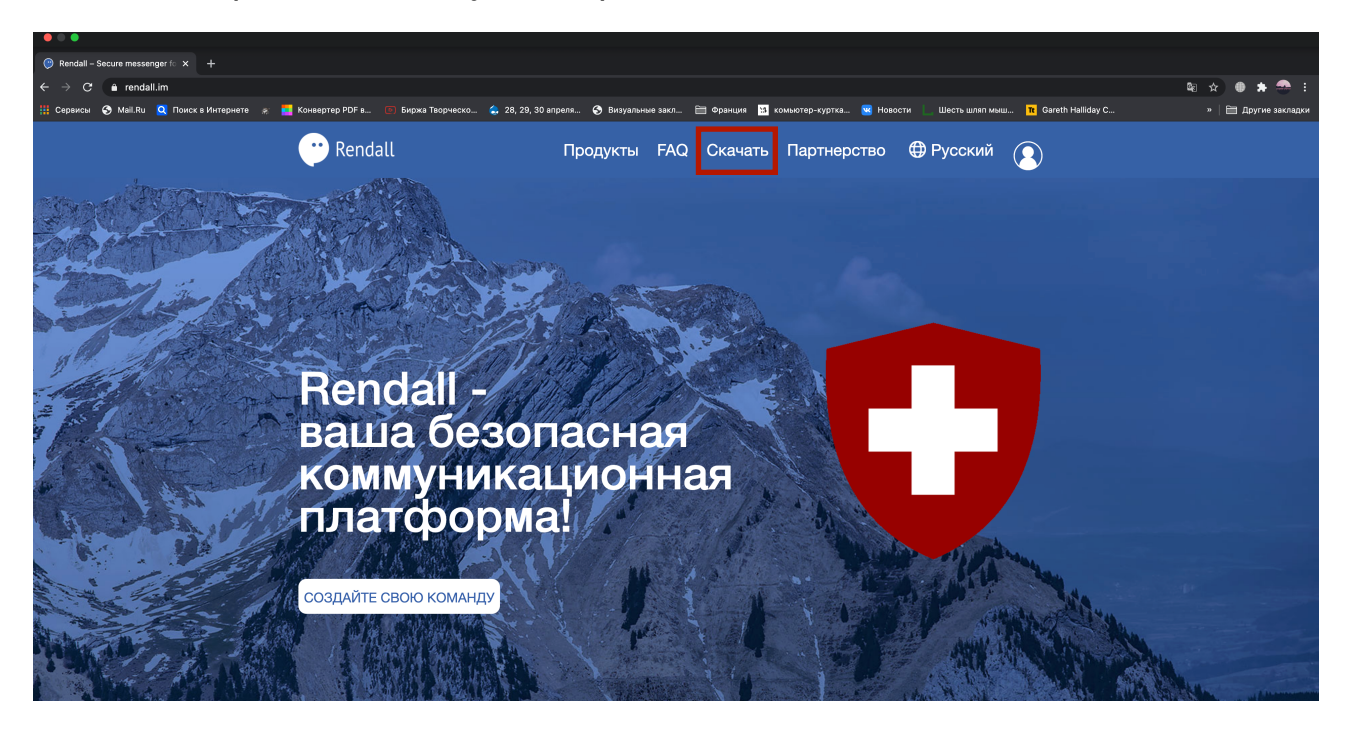

На появившейся странице выберите нужную вам операционную системы и нажмите на нее.

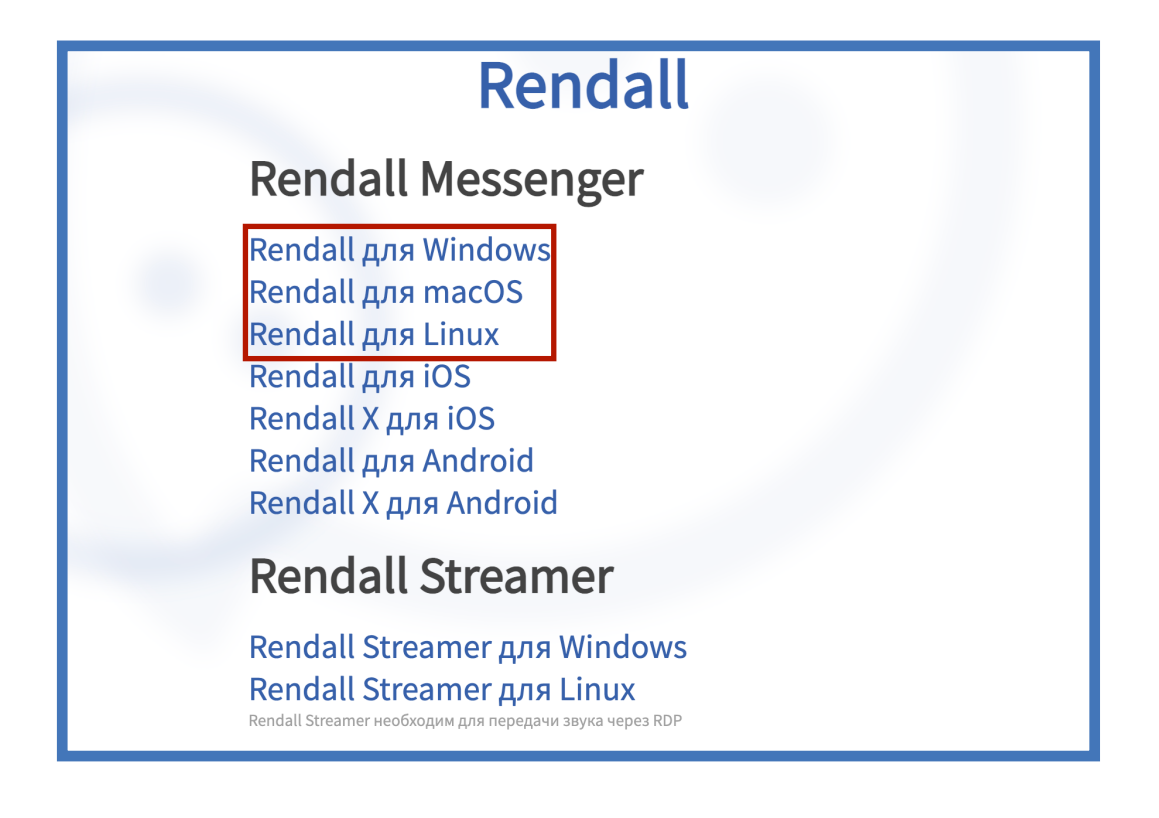

## **Установка Rendall на macOS**

1. Откройте ".dmg" файл, скачанный вами с сайта.

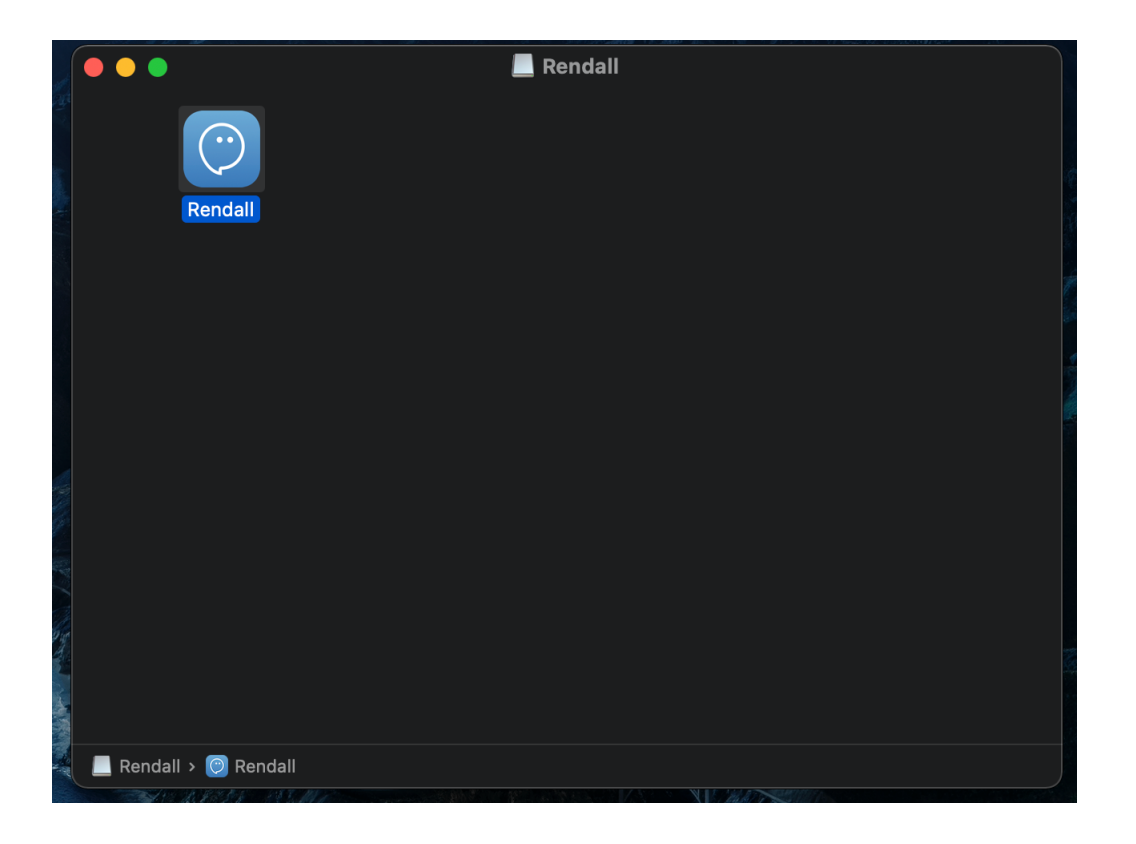

2. Нажмите на иконку "Finder" правой кнопкой мыши (если есть мышка) или двумя пальцами (если используется trackpad). В появившемся окне выберите "Новое окно Finder".

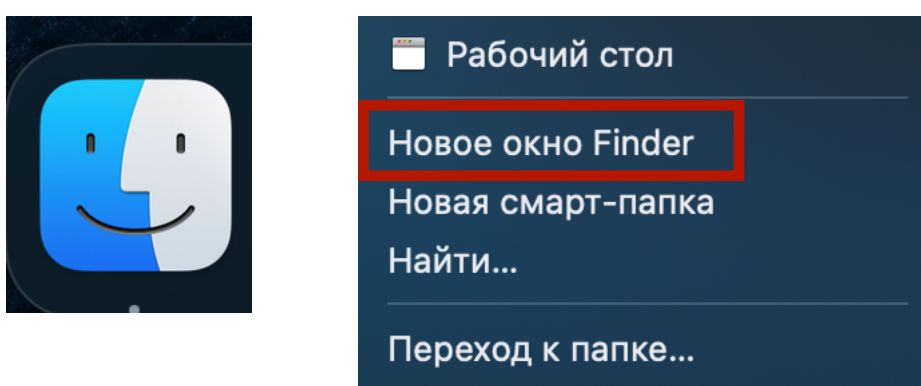

Подключение к серверу...

3. В новом окне перейдите на вкладку «Программы» и переместите в нее иконку Rendall из первой папки. После этого приложение Rendall будет установлено на вашем Mac.

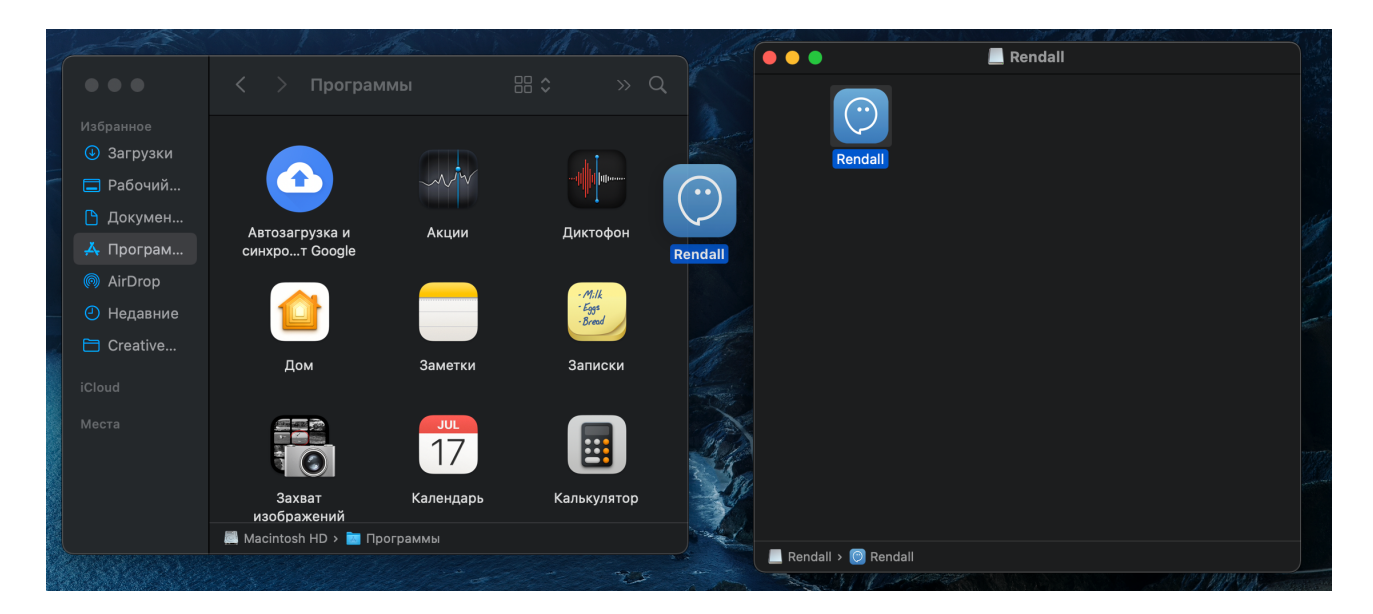

4. Создайте ярлык, перетащив значок Rendall со вкладки «Приложения» в нижнюю панель приложений (Dock). Затем запустите Rendall.

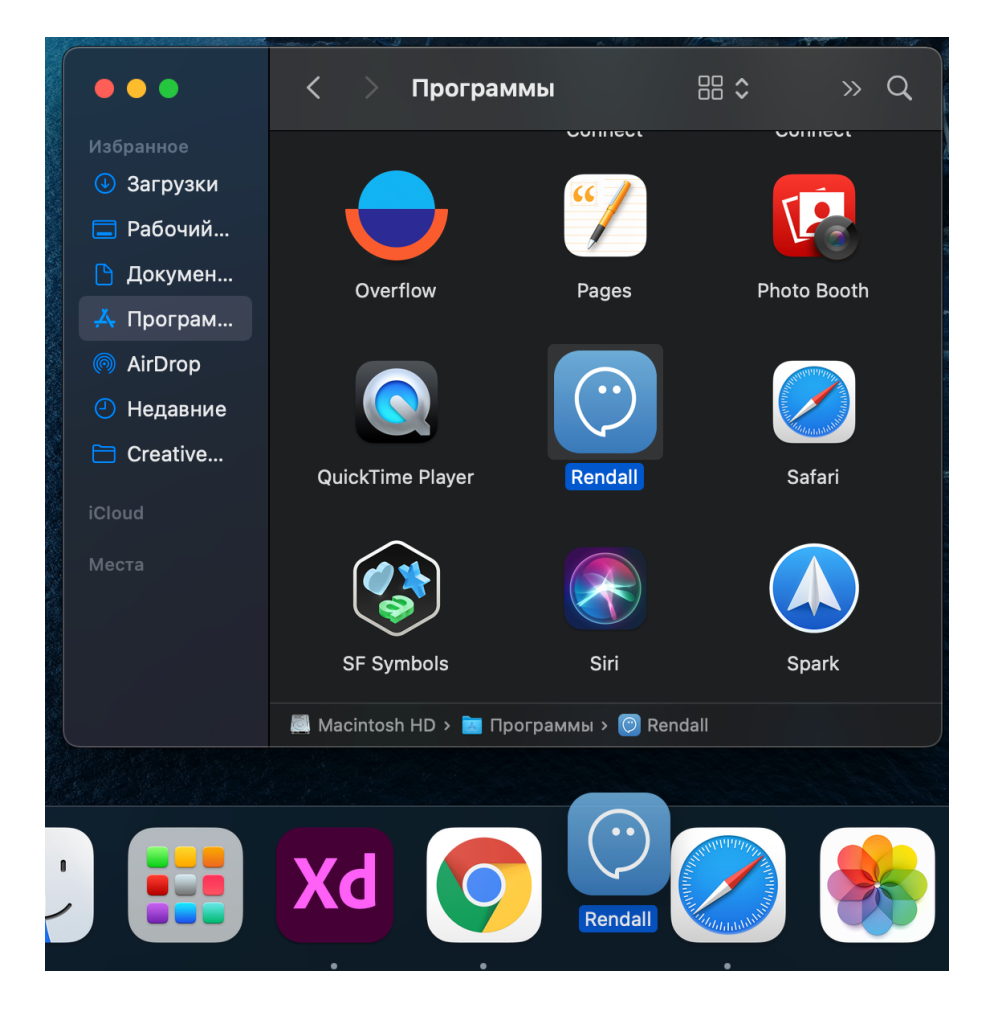

5. После первого запуска Rendall вы увидите системное предупреждение о том, что «Приложение Rendall нельзя открыть, так как не удалось проверить разработчика». Нажмите «Отмена» и перейдите в «Системные настройки», которые вы можете найти, щелкнув на значок «Apple» в верхнем левом углу экрана.

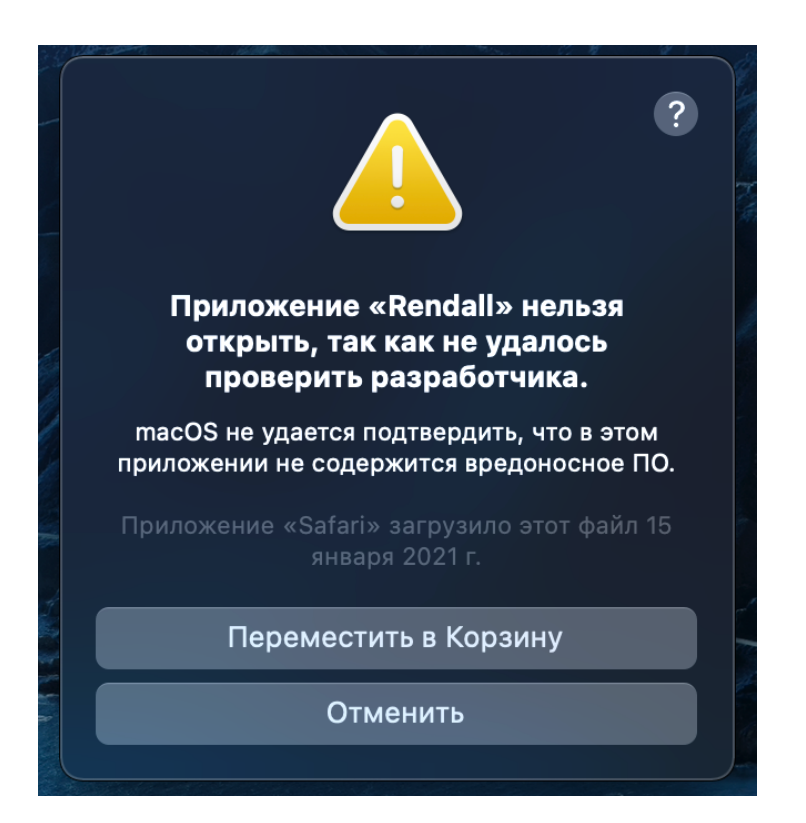

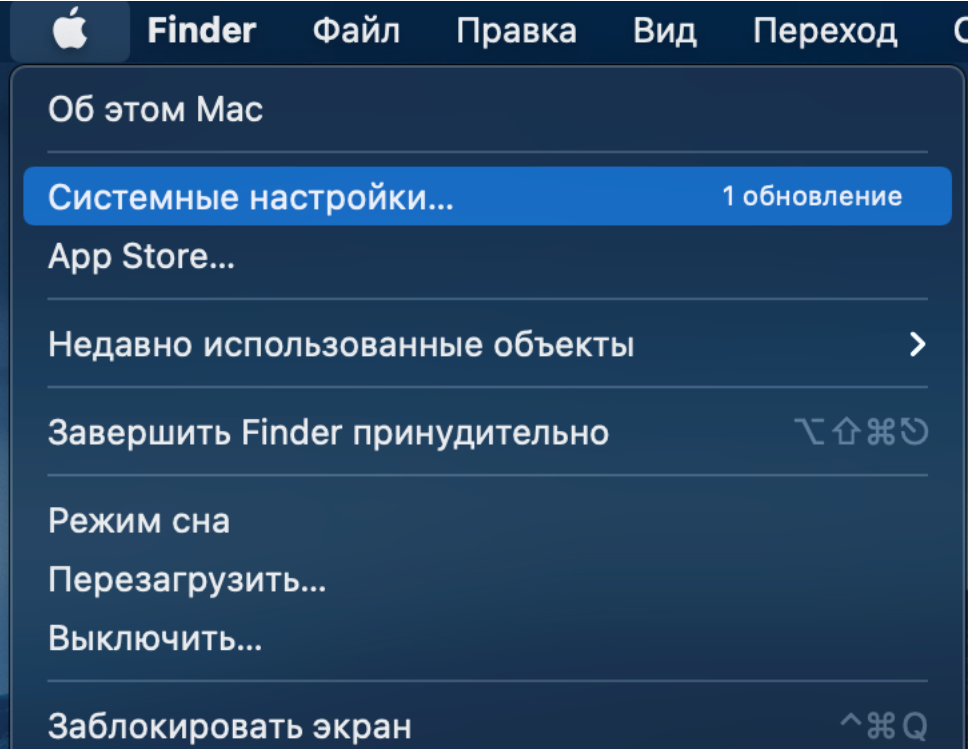

6. Выберите «Защита и безопасность» и в появившемся новом окне нажмите «Подтвердить вход».

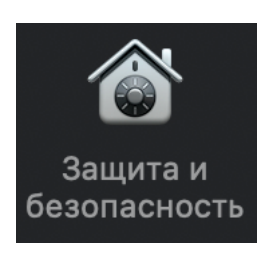

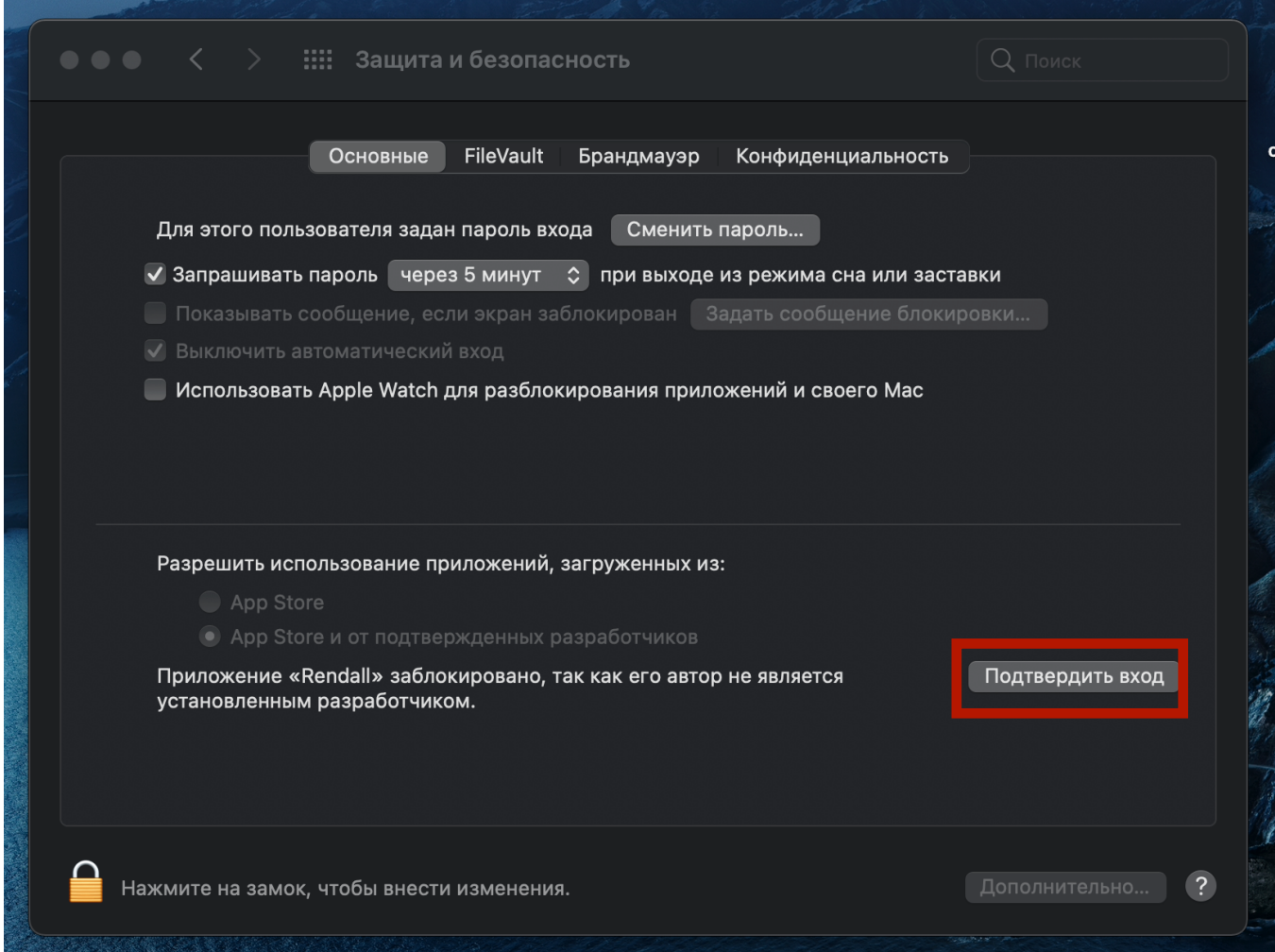

7. После подтверждения входа вы увидите еще одно системное предупреждение. Нажмите «Открыть», и на вашем Mac запустится Rendall.

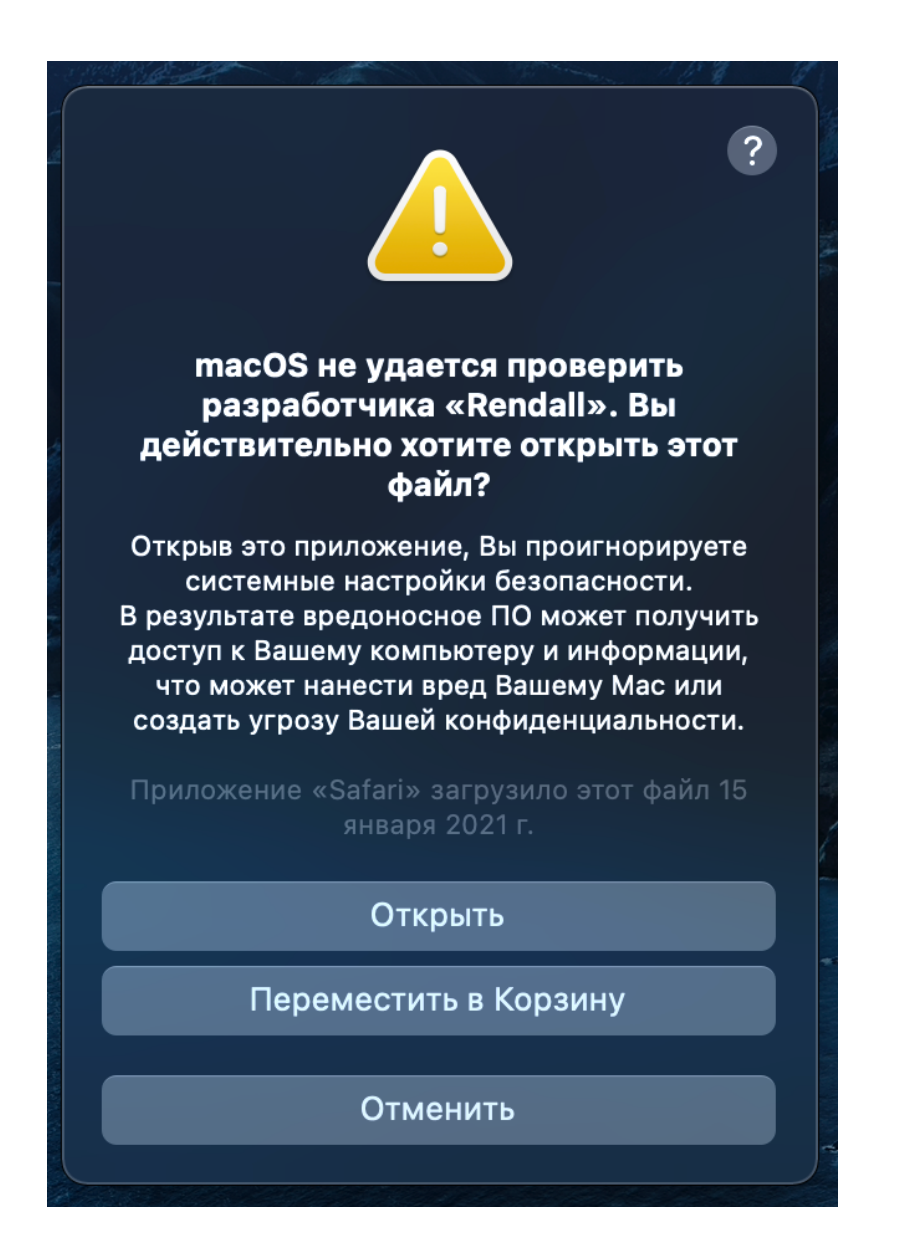

**Примечание:** Вышеперечисленные действия, которые позволяют запускать Rendall на вашем Mac, необходимо выполнить только один раз после установки. После этого приложение всегда будет запускаться без системных предупреждений.

## **Авторизация и регистрация в Rendall**

После того, как вы запустили Rendall, вы можете войти с логином / паролем, который вы должны получить от создателя вашей команды.

Если у вас уже есть логин / пароль, введите их в соответствующие поля и нажмите «Вход».

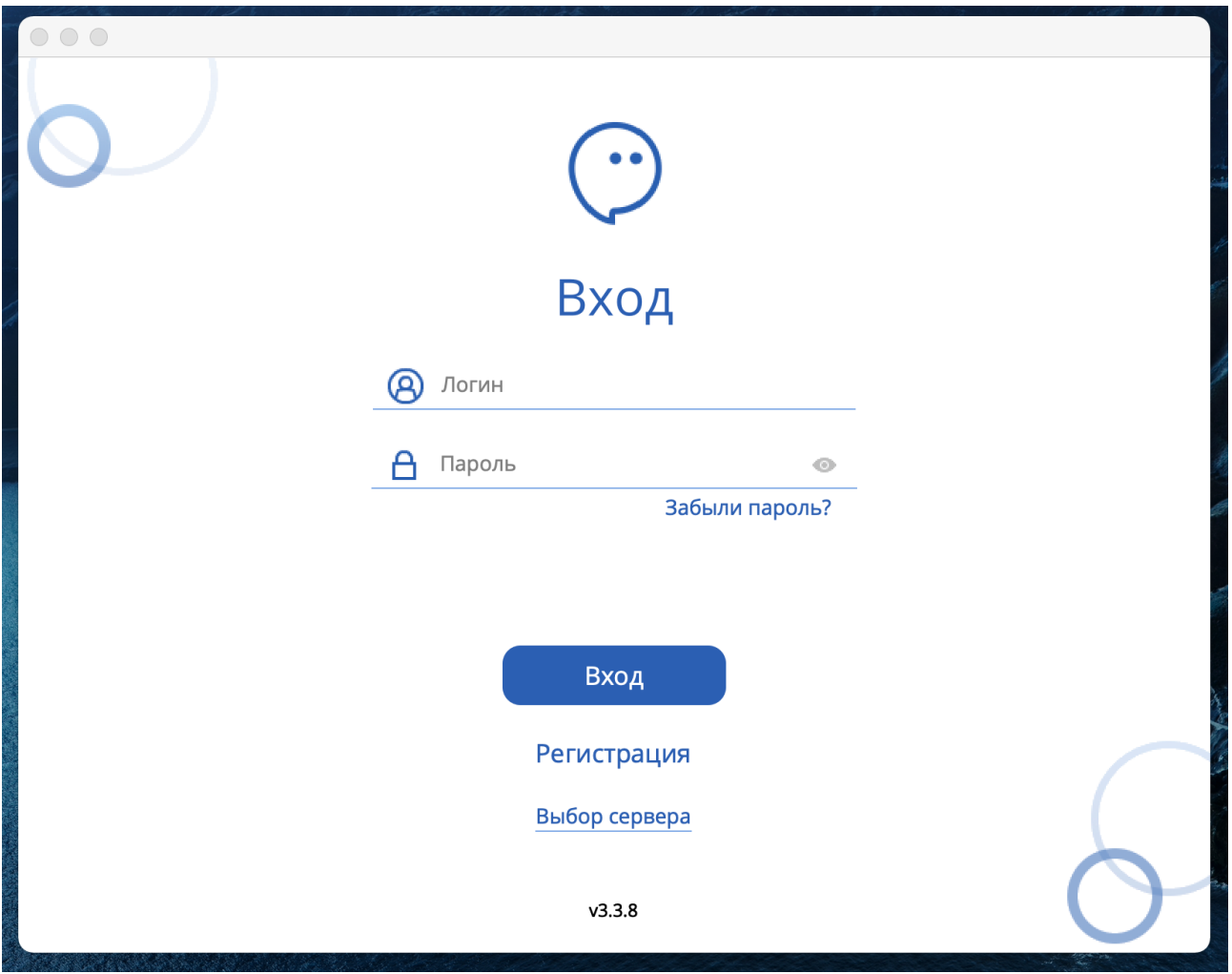

Адрес сервера по умолчанию - messenger.rendall.im. Если у вас другой адрес сервера, нажмите «Выбор сервера» и затем щелкните на значок «Шестеренка».

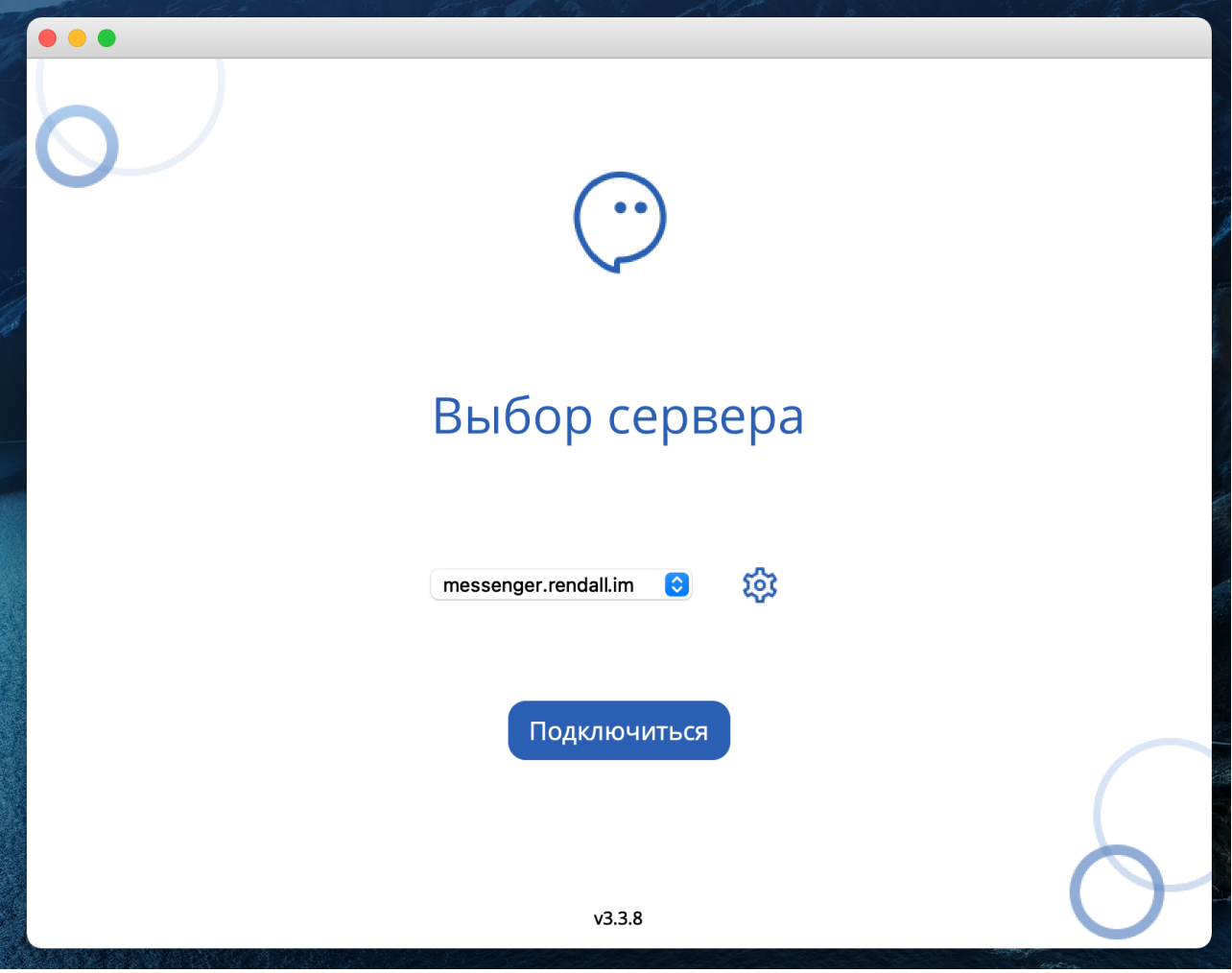

Нажмите на значок «Плюс», чтобы добавить новый сервер. После его добавления нажмите «Назад», выберите его, а затем нажмите на кнопку «Подключиться».

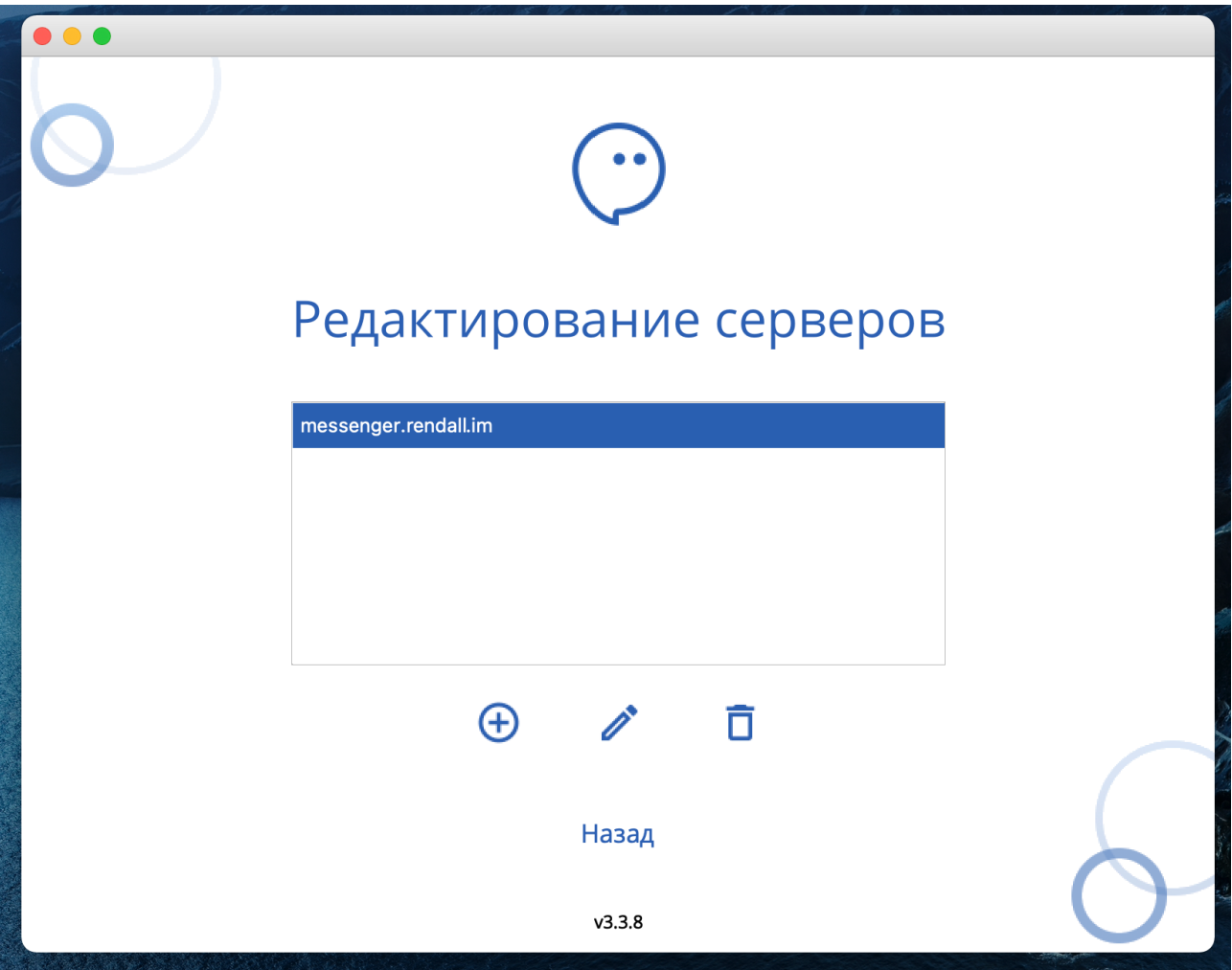

Если у вас еще нет аккаунта, нажмите на кнопку «Регистрация». На новом экране вы должны ввести код регистрации.

Если у вас его нет, попросите его у создателя вашей команды или станьте создателем своей команды самостоятельно на сайте Rendall, перейдя по этой ссылке: **<https://my.rendall.im/auth/signin>**

Если у вас есть регистрационный код, введите его и нажмите «Далее».

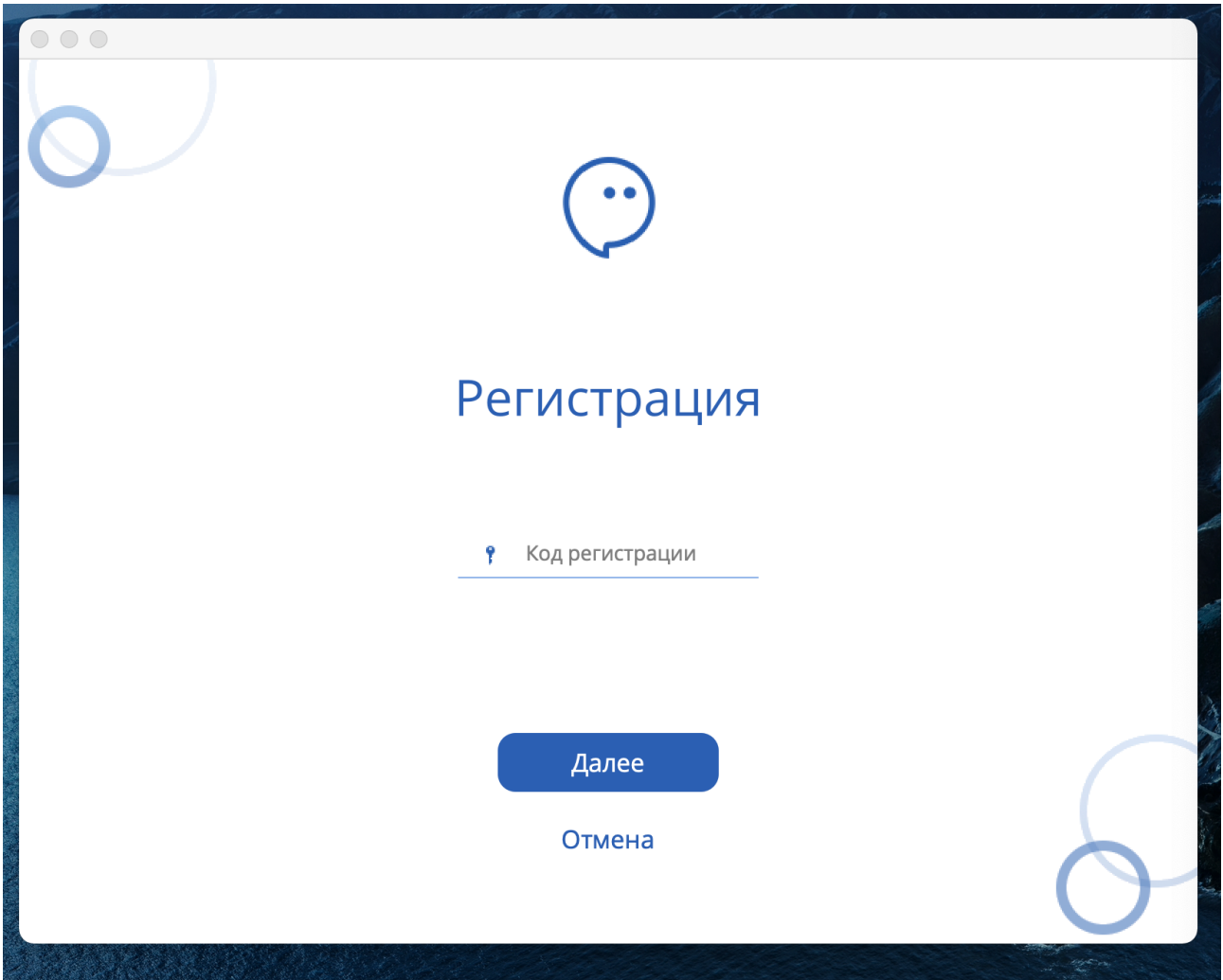

После ввода регистрационного кода заполните поля «Отображаемое имя», «Логин», а также придумайте свой пароль. После этого нажмите «Зарегистрироваться».

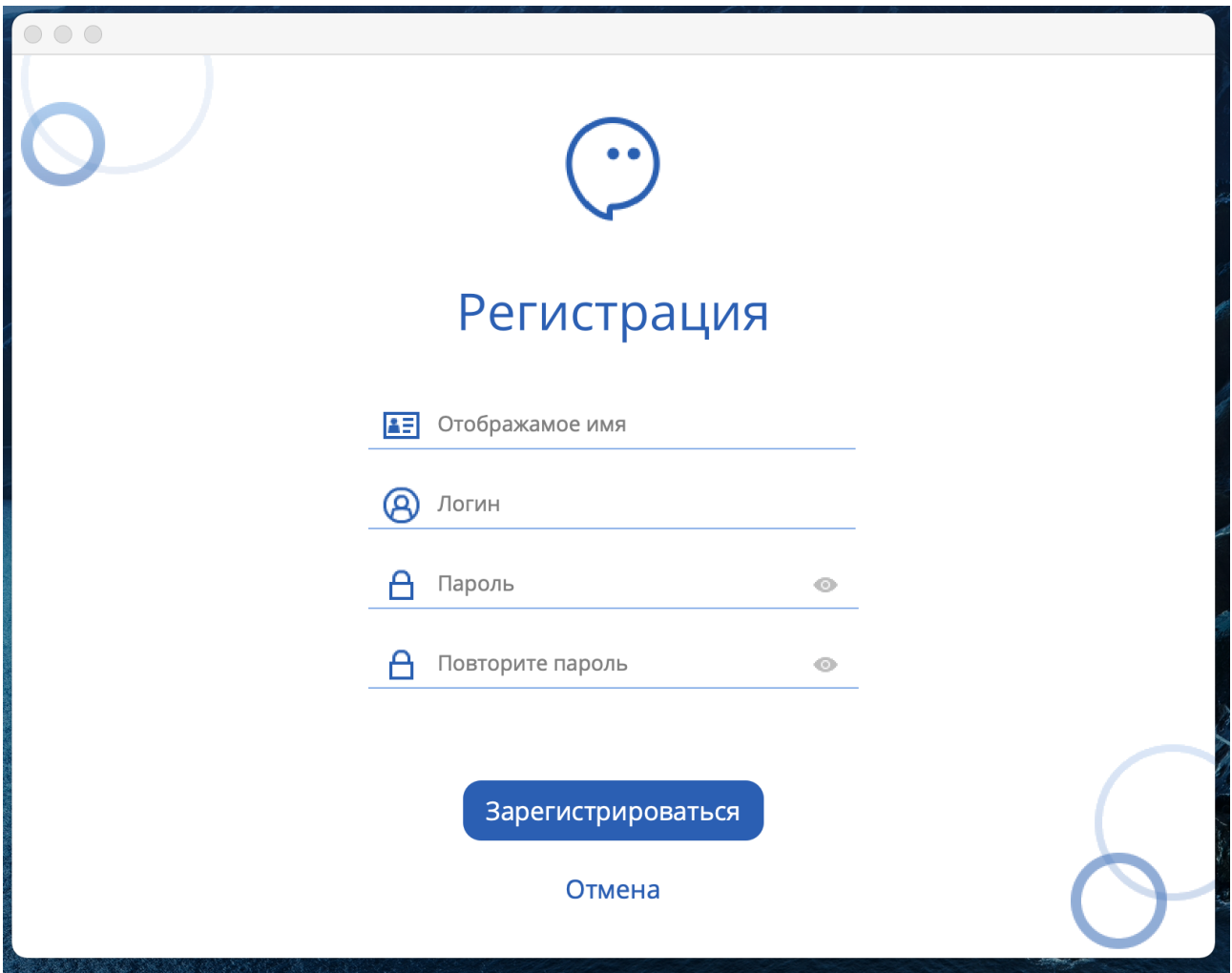

После завершения регистрации вы вернетесь на экран входа в аккаунт. Введите логин и пароль и нажмите «Вход».

Добро пожаловать в Rendall!

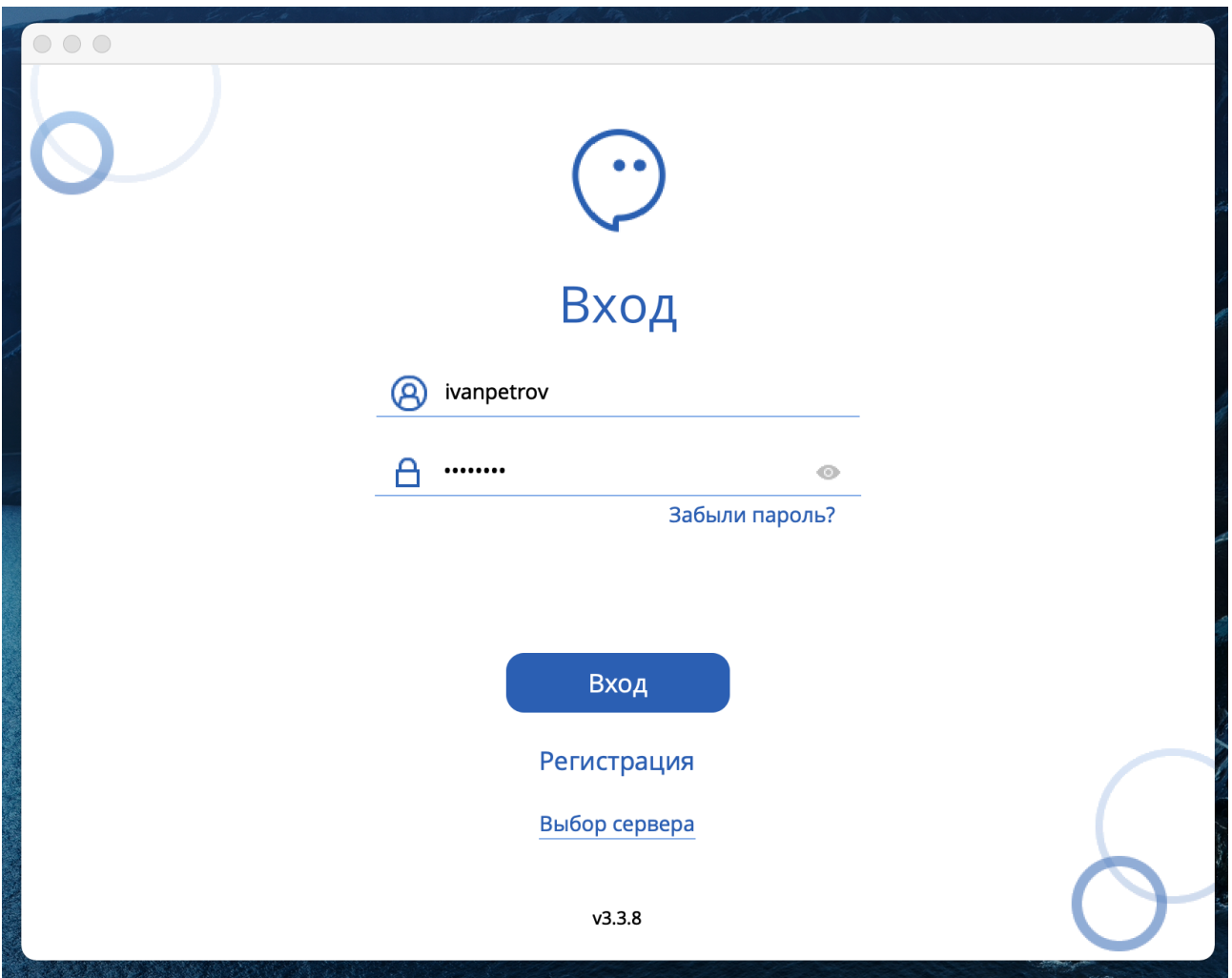